# **תרגול נוסף באקסל**

## *גיליון "תרגול"*

.1 דרג בסדר יורד בעזרת הפונקציה Rank את הסטודנטים לפי הציון הסופי בקורס (בעמודה .(Q

=RANK(M4,\$M\$4:\$M\$13,0)

.2 פתח גיליון חדש בשם 'חישובים'. בתא 2B בגיליון זה הצג את התאריך והשעה הנוכחיים.

 $=NOW()$ 

הערה: התאריך והשעה מתעדכנים בלחיצה על המקש הפונקציונלי 9F, ובעת פתיחת הקובץ.

.3 בתא 3B בגיליון חישובים חשב את סטיית התקן של הציון הסופי של הסטודנטים בקורס.

 $=$ STDEV(פתרון!M4:M13)

.4 בתא 4B בגיליון חישובים חשב את השונות של הציון הסופי של הסטודנטים בקורס.

 $=VAR($ פתרון! $M4:M13$ 

.5 בתא 5B בגיליון חישובים מצא את הציון הסופי השני הגבוה ביותר.

=LARGE(פתרון!M4:M13,2)

.6 בתא 6B בגיליון חישובים מצא את הציון הסופי השלישי הנמוך ביותר.

=SMALL(פתרון!M4:M13,3)

.7 בתא 7B בגיליון חישובים מצא את השם של הסטודנט שקיבל את הציון הסופי הגבוה ביותר בעזרת הפונקציות Index ו- Match.

```
=INDEX(פתרון!B3:Q13,MATCH(MAX(פתרון!M3:M13),פתרון!M3:M13,0),2)
```
.8 בתא 8B בגיליון חישובים מצא את השם של הסטודנט שקיבל את הציון הסופי הנמוך ביותר בעזרת הפונקציה Lookup.

 $=$ EOOKUP(MIN(פתרון:M4:M13),פתרון!M4:M13]!פתרון!

חשוב! יש למיין את הרשימה ממנה רוצים לשלוף את הנתון בסדר עולה (בוקטור החיפוש: ציון סופי)

.9 צור היפר-קישור לדף הבית של אתר הקורס בתא 9B בגיליון חישובים.

עבור לתא 9B < תפריט הוספה > היפר קישור > בתיבה 'טקסט שיוצג' רשום 'לאתר הקורס' > בחר: קישור אל קובץ או דף אינטרנט קיימים > בתיבה 'כתובת' רשום את כתובת אתר הקורס.

.10 הוסף לכל הגיליונות כותרת עליונה ותחתונה. בכותרת העליונה רשום את התאריך והשעה, כך שיתעדכנו אוטומטית) ובכותרת התחתונה את שמך ואת מספר העמוד (שיתעדכן אוטומטית). בחר את כל הגיליונות > תפריט תצוגה > כותרת עליונה ותחתונה > כותרת עליונה מותאמת אישית > הכנס לאזור בדף בו רצויה הכותרת (ימין / מרכז / שמאל) > לחץ על הצלמיות של התאריך ושל השעה > אישור >

כותרת תחתונה מותאמת אישית > הכנס לאזור בדף בו רצויה הכותרת (ימין / מרכז / שמאל)  $<$  לחץ על הצלמיות של מספר דף וס״ה דפים > הוסף מלל מתאים ואת שמך > אישור > אישור.

.11 הוסף קובץ Word לגיליון חישובים. הצג את הקובץ כסמל. תפריט הוספה > אובייקט > לשונית 'יצירת חדש' > סמן את תיבת הסימון 'הצג כסמל' > בחר בסוג אובייקט 'מסמך של Microsoft Word' > אישור

הוסף מלל כלשהו במסמך ה- Word שנפתח > וסגור את המסמך.

.12 פתח גיליון חדש בשם 'נתונים מהרשת'. הורד את טבלת השערים היציגים של מטבעות החוץ המתפרסמת באתר של בנק ישראל לגיליון.

בתא 1A בגיליון 'נתונים מהרשת' > תפריט נתונים > שאילתת אינטרנט חדשה > בתיבת הכתובת עבור למנוע חיפוש, ומצא את דף האינטרנט המבוקש

חליפין שערי 'הטבלה את סמן) > http://www.bankisrael.gov.il/heb.shearim/index.php) יציגים' > ייבא > אישור

.13 ראה את הפתרונות של הסעיפים הקודמים בגיליונות: פתרון, פתרון חישובים, פתרון נתונים מהרשת.

# *גיליון "נעלי ניצן"*

.14 החנות "נעלי ניצן" מנהלת את מכירות סוף העונה בעזרת גיליון אלקטרוני. בתאים 7G3:G יש להציג את שיעור ההנחה לצרכן באחוזים, בעזרת הפונקציה vlookup. ההנחה נקבעת לפי סוג המוצר. אחוזי ההנחה מופיעים בטבלת עזר.

בתא 3G נרשום את הפונקציה:

=VLOOKUP(B3,\$A\$25:\$B\$34,2,0)

אחר כך נעתיק את הפונקציה לטווח התאים 7G3:G.

.15 מנהלת החנות מבקשת לדעת מהו ערך המלאי הכולל בחנות, וכיצד הוא מתחלק בין סוגי הנעלים השונים.

על מנת לבצע את בקשת המנהלת עלינו לערוך סיכומי ביניים. אולם לפני שמבצעים סיכומי ביניים יש למיין את הטבלה, כשמפתח המיון הוא העמודה שבכל שינוי בה נרצה לבצע סיכום ביניים.

#### $\epsilon$  : נסמן את הטבלה (A2:H17) > תפריט נתונים > סיכומי ביניים > נסמן

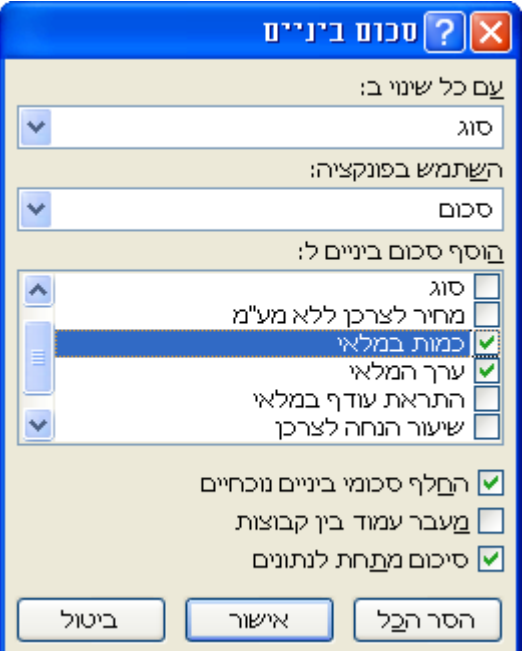

ונלחץ: אישור.

.16 ראה את הפתרונות של הסעיפים הקודמים בגיליון פתרון נעלי ניצן.

# *תרגול נוסף בעזרת תרגילים מאתר הקורס*

- .17 תרגיל 5.7 בנושא פונקציות מסד נתונים
	- .18 תרגיל 5.8 בנושא פונקציות טקסט
- .19 תרגיל 5.6 בנושא פונקציות תאריך ושעה

## **תרגיל מספר 5.7 בנושא: הגיליון האלקטרוני Excel הנושא: פונקציות**

#### **תרגיל זה עוסק בפונקציות מקטגוריות: "מסד נתונים".**

### **הוסף לגיליון העבודה לתרגיל מספר 5.7 את החישובים הבאים: בצע את החישובים תוך שימוש בפונקציות מתאימות.**

**הערה:** בגיליון העבודה לתרגיל בכל תא/טור שבו נדרש לבצע חישוב מופיעה הערה המגדירה באיזו פונקציה יש להשתמש לצורך הפתרון.

חברת "עתידות" מנהלת תיקי תוכניות חסכון עבור לקוחותיה. נתוני ההשקעות מופיעים בטבלה, .A2:E14 בטווח

יש לענות על השאלות הבאות:

- .1 בתא 19J יש לחשב את מספר תוכניות החסכון שזמן החיסכון גבוה מ 7 שנים והתשואה השנתית גבוה מ 1500 .₪
	- .2 בתא 23J יש למצוא מהו הרווח הגבוה ביותר בקרב תכניות "עוצמה".
- .3 בתא 28J נדרש לחשב את התשואה המינימלית בקרב תוכניות "עוצמה" שזמן החיסכון בהם הינו קטן מ 10 שנים.
- .4 בתא 33J יש לחשב את סה"כ הרווחים מהתוכניות בטחון ועוצמה אשר זמן החיסכון שלהם מעל 10 שנים.
- .5 תא 37J יכיל את הרווח הממוצע של החברות: עוצמה (10 שנים ומעלה) ,של חברת עצם לעתיד (15 שנה ומעלה) ושל חברת בטחון (עם תשואה שנתית קטנה מ 2000 ₪).
- .6 בתא 43J יש למצוא את סטיית התקן באחוזי הריבית של כל החברות עם זמן חסכון קטן מ 10 שנים.
	- .7 בתא 49J יש למצוא האם קיים זמן חסכון גבוה מ 18 שנים.
- .8 בתא 55J יש לחשב את השונות ברווח לכל החסכונות שזמן החיסכון שלהן קטן מ 10 וגם התשואה השנתית גדולה מ .1000
- .9 בתא 61J יש לחשב את מכפלת זמני החסכון של התכנית "עוצמה" שבה אחוז הריבית השנתי קטנה מ .5%

## תרגיל מספר 5.8 בנושא: הגיליון האלקטרוני Excel הנושא: פונקציות

#### תרגיל זה עוסק בפונקציות מקטגוריות: "טקסט".

### **הוסף לגיליון העבודה לתרגיל מספר 5.8 את החישובים הבאים: בצע את החישובים תוך שימוש בפונקציות מתאימות.**

**הערה:** בגיליון העבודה לתרגיל, בכל תא/טור שבו נדרש לבצע חישוב מופיעה הערה המגדירה באיזו פונקציה יש להשתמש לצורך הפתרון.

> טבלת הנתונים בתרגיל זה מציגה את נתוני הסטודנטים בעת הרשמתם. יש לענות על השאלות הבאות:

- .1 בעמודה H נדרש לבצע ביטול תווים מיותרים בין שם פרטי למשפחה.
- .2 בעמודה I יש להציג את שתי האותיות האחרונות בשם המלא (עמודה H(.
- .3 בעמודה J יש להציג את שתי האותיות הראשונות בשם המלא (עמודה H(.
- .4 בתא 19K יש לחשב את מספר התווים בשם המלא של רמי (שם פרטי + משפחה).
	- .5 בתא 20K יש למצוא את מספר התווים בו בשמה הפרטי של יעל.
- .6 בעמודה E יש להציג את השם הפרטי בלבד של כל סטודנט. שם זה יחולץ מתוך השם המלא המופיע בעמודה H.
- .7 בעמודה D יש להציג את שם המשפחה בלבד של כל סטודנט. שם זה יחולץ מתוך השם המלא המופיע בעמודה H.
	- .8 בעמודה K יש לחשב את מספר התווים בשם המשפחה.
- .9 בעמודה F יש להציג את שם המשפחה, המין והקמפוס. הנתונים עבור כל סטודנט יוצגו בתא אחד. התו המפריד יהיה מקף (-).
- .10 הקמפוס ברעננה נסגר לצורך שיפוצים. כל הסטודנטים בקמפוס זה הועברו למרכז הלימוד בכפר הירוק. בעמודה L יש להציג מחדש את מרכז הלימוד עבור כל סטודנט.
- .11 טלי חדד שינתה את שמה לטלי פלד. בתא 21K יש להציג את שמה החדש שיחושב מתוך שמה הקודם.
	- .12 בתא 22K יש לבדוק האם מינם של שחר רוטנברג ושחר יאיר זהה?

## **תרגיל מספר 5.6 בנושא: הגיליון האלקטרוני Excel הנושא: פונקציות**

## **תרגיל זה עוסק בפונקציות מקטגוריות: "תאריך ושעה". בתרגיל מופיעים חישובים פשוטים של פונקציות אלו וחישובים מתקדמים.**

### **הוסף לגיליון העבודה לתרגיל מספר 5.6 את החישובים הבאים: בצע את החישובים תוך שימוש בפונקציות מתאימות.**

**הערה:** בגיליון העבודה לתרגיל בכל תא/טור שבו נדרש לבצע חישוב מופיעה הערה המגדירה באיזו פונקציה יש להשתמש לצורך הפתרון.

חברת "רכב בע"מ" מנהלת את מעקב תנועת הרכבים בעזרת הגליון האלקטרוני – אקסל. בגליון העבודה של האקסל תמצא את טבלת צי הרכב עם נתוני הנסיעות. יש לחשב בתאים המתאימים את הנדרש בסעיפים המופיעים להלן:

#### **חישובי תאריך ושעה כלליים**

- .1 מצא את התאריך של היום על פי הגדרת שנה, חודש ויום (תא 16I(.
- .2 מצא את התאריך של היום בעזרת פונקציה המאפשר עדכון אוטומטי בכל יום נתון (תא 17I(.
- .3 מצא את התאריך והשעה של היום באופן בו יתעדכן אוטומטי בכל פתיחת היישום (תא 18I(.
	- .4 מצא את השנה הנוכחית (תא 19I(.
	- .5 מצא את החודש הנוכחי (תא 20I(.
	- .6 מצא את התאריך של היום הנוכחי בחודש זה (תא 21I(.
		- .7 מצא את שם היום הנוכחי בחודש זה (תא 22I(.
	- .8 מצא מה יהיה התאריך בעוד חודשיים מהיום (תא 23I(.
	- .9 מצא מה יהיה התאריך בעוד שלושה חודשים ו 10 ימים מהיום (תא 24I(.
		- .10 מצא מהו הזמן הנוכחי לפי הגדרות שעה, דקה ושנייה (תא 25I(.
			- .11 מצא את השעה הנוכחית מעוגלת ללא דקות ושניות (תא 26I(.
			- .12 מצא את הדקה הנוכחית השלמה ללא שעות ושניות (תא 27I(.
				- .13 מצא את מספרו של השבוע הנוכחי בשנה זו (תא 28I(.

#### **חישובי זמני תנועות רכבים**

- .14 בעמודה F יש לחשב את זמן הנסיעה המשוער לכל רכב. זמן זה נקבע ע"י מועד היציאה ומשך זמן ההגעה המשוער.
- .15 בעמודה G יש לחשב את זמן הנסיעה המשוער לכל רכב בשעות שלמות. לדוגמה אם זמן הנסיעה המשוער הוא 2:30 (שעתיים ושלושים דקות) , הזמן בשעות שלמות יהיה 2.5 שעות.
- .16 בעמודה I יש למצוא את שעת ההגעה בפועל.
- .17 בעמודה J יש לחשב את גיל הרכב בשנים שלמות.

#### **חישובים מתקדמים – גליון "מעקב תנועות רכבים מתקדם"**

- .18 בעמודה F יש לחשב את זמן הנסיעה המשוער לכל רכב. זמן זה נקבע ע"י מועד היציאה ומשך זמן ההגעה המשוער. את החישוב יש לבצע ללא פונקצית IF.
	- .19 בעמודות K ו M יש למצוא את מועד חידוש הביטוח הקרוב (בשתי שיטות שונות).